#### **Getting Started with EasyPhoto**

This panel contains the macro that opens the Walk-Through secondary window when the user double-clicks the icon in the EasyPhoto program group or the filename in the File Manager. When started from EasyPhoto, the Help call bypasses this topic and goes directly to panel 1.

# Getting starte

## Stepping through this overview

To move ahead to the next page, click **Continue**.

To move back to the previous page, click **Go Back**.

To stop, click **Close**. You can open this overview again at any time by double-clicking its icon in the EasyPhoto program group.

# **Express** your

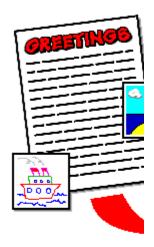

# Start with you

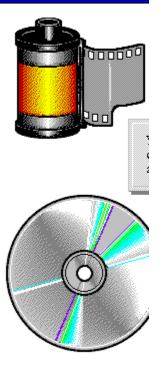

## Using the EasyPhoto Reader

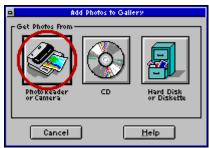

- 1. In EasyPhoto, at the Gallery where you want to keep the new photo, choose **Add Photos to Gallery** from the File menu.
- 2. Click the Photo Reader button.
- 3. Place the photo on the Photo Reader, face up, and press the green Start button on top.
- 4. At the Photo Reader dialog box, watch as the photo is copied into your computer. When finished copying, click **Add to Gallery**, and give the photo a name.

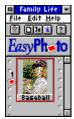

EasyPhoto shows you the copied photo in a *Photo Gallery*. You use the Gallery to view and organize photos in your computer.

Don't have a Photo Reader? To find out how to get one, click here.

#### Turning a roll of film into a Photo CD

A Photo CD is much like a music CD, except that it stores photos instead of sound. To get your own photos on a CD, shoot a roll of film and take it to your favorite film processor. Ask them to make a Photo CD for you.

You can also take in negatives that you already have and put them on a Photo CD.

Photo CDs hold about 100 photos. You can keep adding photos to a CD until you fill it up. Or, you can start a new one for each batch of photos.

Now, to see how to look at those photos on a CD, click here.

### Buying professional photos on a CD

Besides your own photos, you can use "stock" photos shot by professional photographers. Most computer stores sell CDs with stock photos of everything from apples to Zaire.

EasyPhoto comes with more than 100 of these stock photos.

Now, to see how to look at those photos on a CD, click here.

## Looking at photos on a CD

1. Put the CD in your computer's CD-ROM drive.

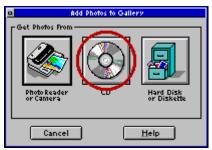

- 2. In EasyPhoto, at the Gallery where you want to store the photos, choose **Add Photos to Gallery** from the File menu.
- 3. Click the CD button.
- 4. At the Add Photos from CD dialog box, select the photos you want, and click **Add**. Or, click **Add** All to put the whole bunch into EasyPhoto.

EasyPhoto puts the photos in a *Photo Gallery*. You use the Gallery to view and organize your photos.

For photos that came with EasyPhoto, you'll find them already organized in a Gallery for you. This sample Gallery appears when you start EasyPhoto.

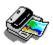

### How to get a Photo Reader

With a Photo Reader, you can make electronic copies of your photos and store them in your computer. You can buy a Photo Reader from Storm Software. Call 1-800-275-5734.

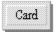

# Using the Getting Started "cards" for more info

In this Getting Started, whenever you see words on a gray card, you can click there for more information. You see a pop-up box, like this one. Click anywhere to close the pop-up. Watch for these cards as you step through the Getting Started.

# **Putting your**

That part's easy. While to the photo you want to the Galleries and drag it int word processor.

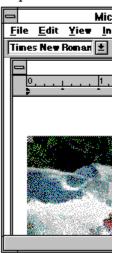

# Another way:

If you're using an olde one that doesn't let yo photos, you can still co photo into your docur in EasyPhoto, choose menu in the Gallery or

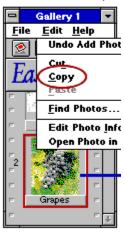

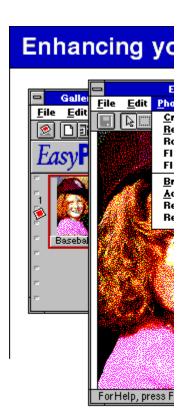

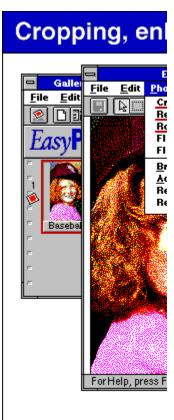

## Cropping a photo

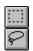

1. With the photo open in the Photo Workshop, click a selection button and select the area of the photo you want to keep. (Click and hold the left mouse button, and drag the mouse to select.)

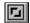

2. Choose **Crop** from the Photo menu, or click the Crop button.

## Resizing a photo

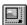

- 1. With the photo open in the Photo Workshop, choose **Resize** from the Photo menu, or click the Resize button.
- 2. Drag a "handle" in or out to change the size. (To drag, click and hold the left mouse button on

- a handle, and move the mouse.)
- 3. Press the Esc key when you're done resizing the photo.

#### Rotating a photo

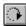

- 1. With the photo open in the Photo Workshop, choose **Rotate** from the Photo menu, or click the Rotate button.
- 2. Drag a "handle" to turn the photo. (To drag, click and hold the left mouse button on a handle, and move the mouse.)
- 3. Press the Esc key when you're done rotating the photo.

## Nothing's per

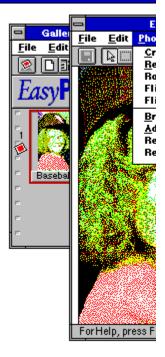

## Fixing a scratch

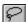

- 1. With the photo open in the Photo Workshop, click the Select Freehand button and select the general area of the scratch. (Click and hold the left mouse button, and drag the mouse around the scratch.)
- .**♦**
- 2. Choose **Remove Scratch** from the Photo menu, or click the Remove Scratch button.
- 3. In the dialog box, drag the sliders until the scratch disappears in the preview.
- 4. Click OK.

## Changing the color

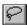

1. With the photo open in the Photo

Workshop, click the Select Freehand button and select the area with the color you want to change. (Or, select the entire photo if the overall tint is off.)

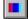

- 2. Choose **Adjust Color** from the Photo menu, or click the Adjust Color button.
- 3. In the dialog box, drag the sliders until the color preview is the way you want it.
- 4. Click OK.

#### Fixing a "red-eye" problem

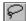

1. With the photo open in the Photo Workshop, click the Select Freehand button and select the general area of the red eyes. (Click and hold the left mouse button, and drag the mouse around the eyes.)

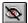

- 2. Choose **Remove Red-Eye** from the Photo menu, or click the Remove Red-Eye button.
- 3. In the dialog box, drag the slider until the red eyes appear normal in the preview.
- 4. Click **OK**.

# It's never too

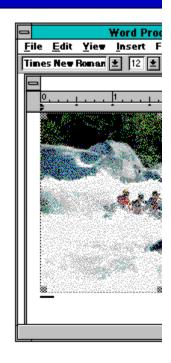

# **Getting orgar**

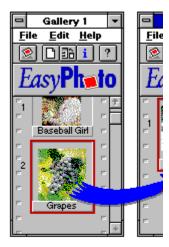

## Finding a photo

- 1. In a Photo Gallery, choose **Find Photos** from the Edit menu.
- 2. In the dialog box, select to find photos by looking for words in the title and caption or by looking for photos similar to the current one.
- 3. Choose to look in the current Gallery or in all of your Galleries.
- 4. Click OK.

# Getting help v

You can hold the m in EasyPhoto to se

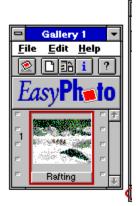

Look in the sta reminder on he

That's it for the overv Now start having fun